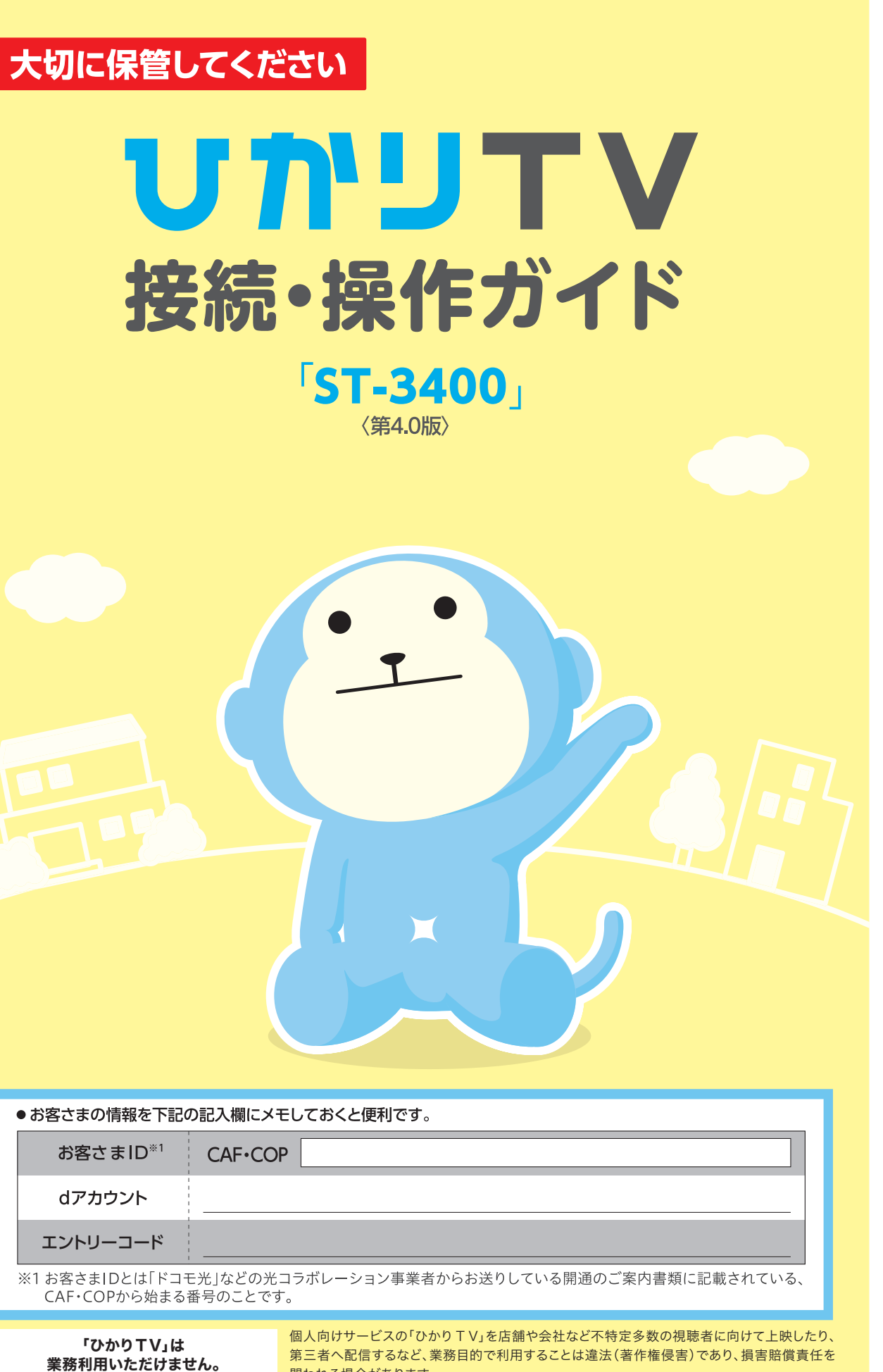

問われる場合があります。

### 総合お問い合わせ

ひかりTVカスタマーセンターお問い合わせフォーム

https://app.hikaritv.net/eng/eng/inquire/form06.html

**国家通事<br>武安院**<br>国際社

■総合

■数値の検討

※各サービスは対応デバイスであっても機種やOSのバージョンによってはご利用になれない場合があります。<br>○本ガイドの商品写真に関しては、実物と若干異なる場合があります。○本ガイド掲載のサービス内容、商品の仕様・性能および料金・お申込み方法などは、予告なしに変更する場合があります。○本ガイドの<br>内容については、予告なしに変更する場合があります。○本ガイドには、サービスごとの消費税込みの総額を表示しておりますが、複数サービスをご利用などの場合

月額使用料:550円(税込)初回31日間無料 月2回まで基本訪問料金無料で訪問設定サポートが受けられます。

個別メニュー料金は上記サイトをご確認ください。 通信につながる機器※にまつわるあらゆるシーンをドコモがサポート! お電話でのサポートに加え、修理、訪問サポート、データ復旧、買取、オンラインパソコン教室が利用できます。

### ひかりTVよくあるご質問

### ひかりTV FAQ

https://faq2.hikaritv.net/

### ドコモの携帯電話をご利用のお客さま

### ネットトータルサポート

https://www.docomo.ne.jp/service/ntsupport/

※ドコモの携帯電話をお持ちでないお客さまはご利用できません。上記「ひかりTVカスタマーセンターお問い合わせフォーム」からお問い合わせください。

# つなごう。驚きを。幸せを。 **docomo**

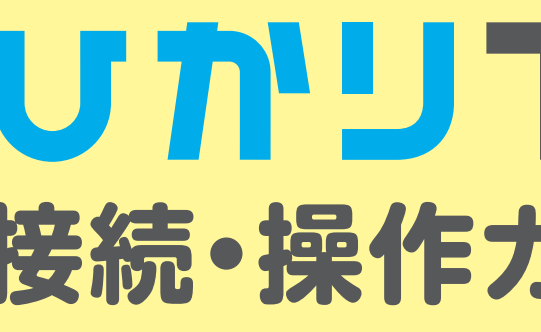

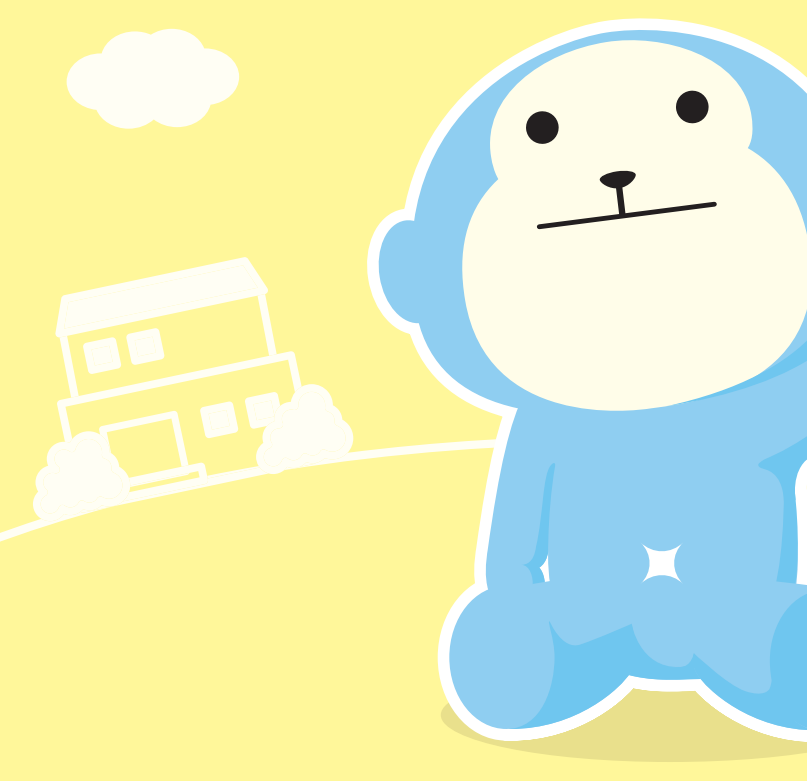

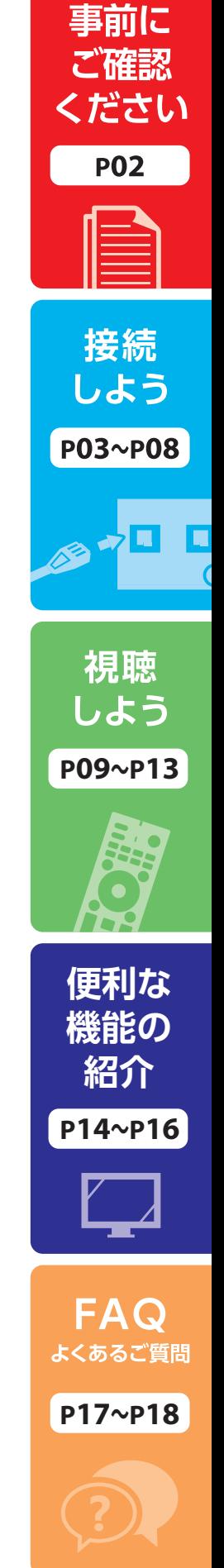

# index

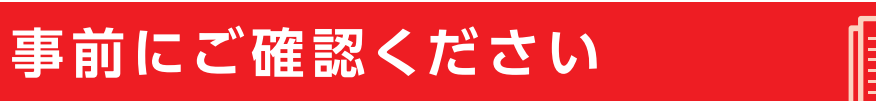

### 「ひかりTV」のご利用に必要なもの/注意事項……………………………………………………………………

**「ひかりTV」は、IPv4通信を使用します。お客さまご自身でIPv6通信のみ可能な設定としている場合は、 IPv4通信が可能な状態に設定を変更してください。** ※設定内容や変更方法等ご不明な場合は、ご契約のISPへお問い合わせください。

### 「ひかりTV」のご利用に必要な通信設定

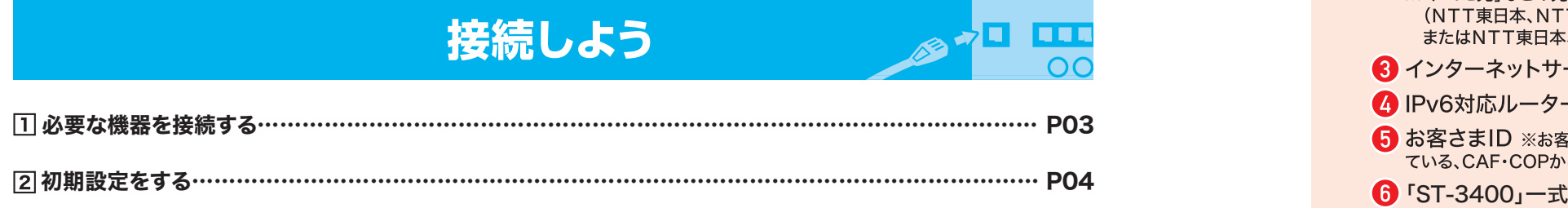

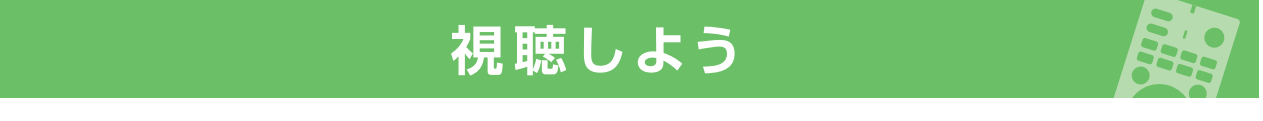

# 「ひかりTV」ご利用対象外の光回線プラン・サービス

**以下では「ひかり**TV**」をご利用いただくことはできません。** ・「ドコモ光タイプC」

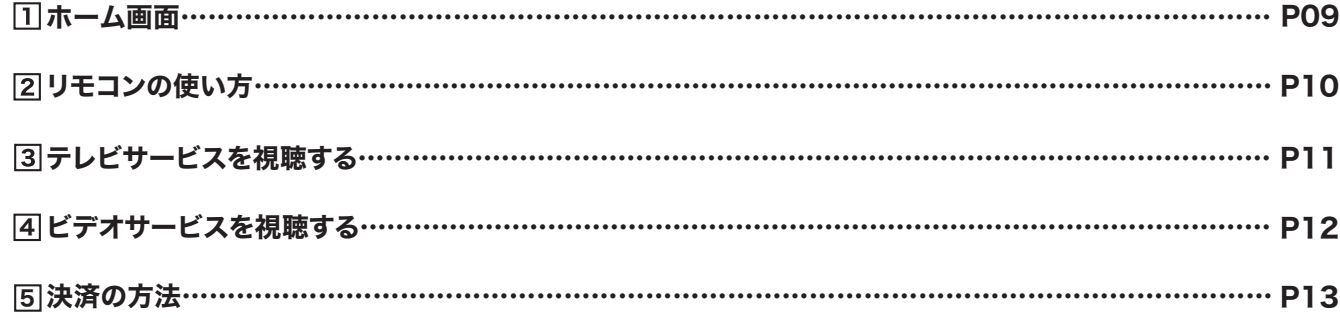

# 便利な機能の紹介

・「ドコモ光ミニ」などの光コラボレーション事業者が提供する「2段階定額の光アクセスサービス」 ・NTT東日本、NTT西日本の「フレッツ 光ネクスト ビジネスタイプ」「フレッツ 光ライト」 ・NTT東日本の「フレッツ 光ライトプラス」「フレッツ 光ネクスト プライオ10」「フレッツ 光ネクスト プライオ1」 ・NTT西日本の「フレッツ 光マイタウン ネクスト ファミリーライトタイプ」 ・NTT東日本・NTT西日本の「ひかり電話オフィスタイプ」 ※NTT東日本エリアのマンションにお住まいの一部のお客さまにおいて、以下では「ひかりTV」をご利用いただくことはできません。 ・「フレッツ 光ネクスト マンションタイプ(ミニB)」「フレッツ 光ネクスト マンションタイプ(プラン1B)」「フレッツ 光ネクスト マンション

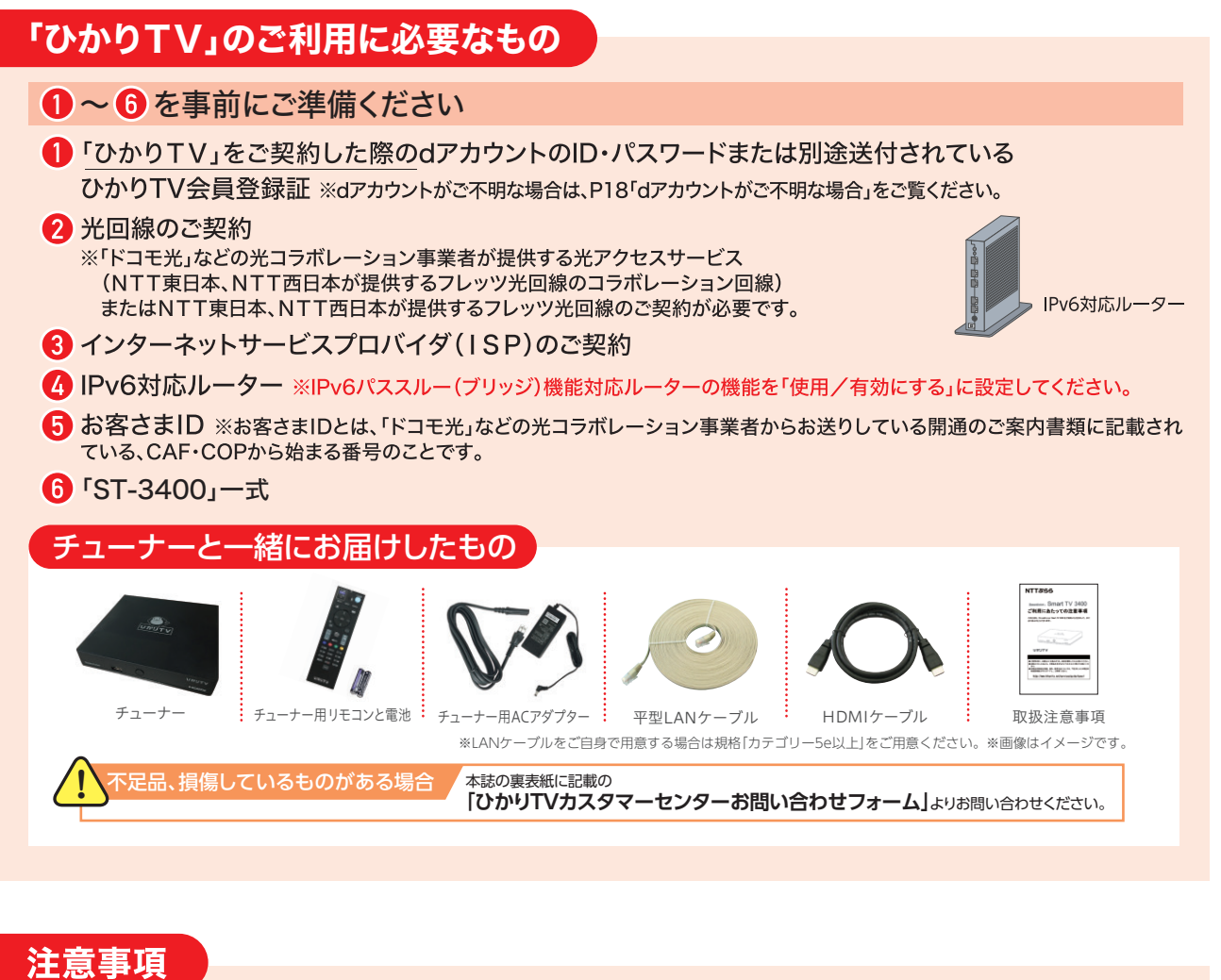

Ê

タイプ(プラン2B)」等

## 地上デジタル放送・BS4Kデジタル放送ご利用対象外の光回線プラン

**NTT東日本エリアにおいて、以下のプランをご契約の場合、地上デジタル放送・BS4Kデジタル放送を**

# **視聴できません。**

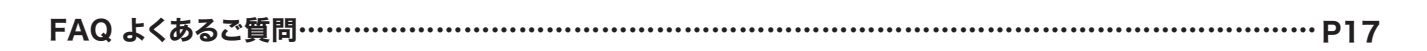

# 事前にご確認ください

・フレッツ 光ネクスト マンションタイプ(ミニB) ・フレッツ 光ネクスト マンションタイプ(プラン1B) ・フレッツ 光ネクスト マンションタイプ(プラン2B)

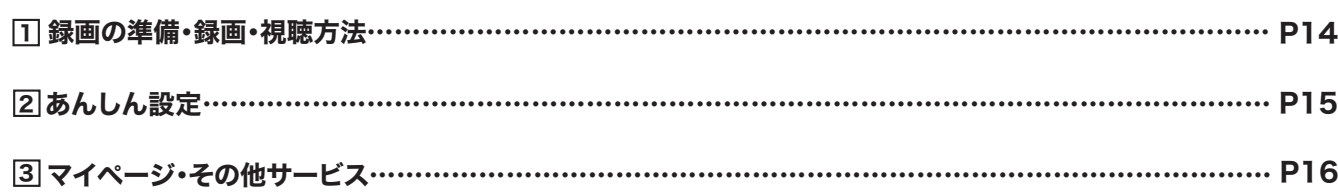

# FAQ よくあるご質問

**事前にご確認ください接続しよう視聴しよう便利な機能の紹介**

事

前にご確認く

ださい

**Q よくあるご質問** 

### 【無線機能をご希望のお客さまへ】

ご利用のチューナーには無線機能は搭載されておりません。 無線機能が搭載された上位機種ST-4500をご検討ください。 ※NURO光ではST-4500をご利用いただけません。 ※宅内環境により無線では接続が不安定になる場合があります。その際は有線接続にてご利用ください。

# 接続しよう | 1 必要な機器を接続する

## ※このページの接続が完了するまで電源は入れないでください。

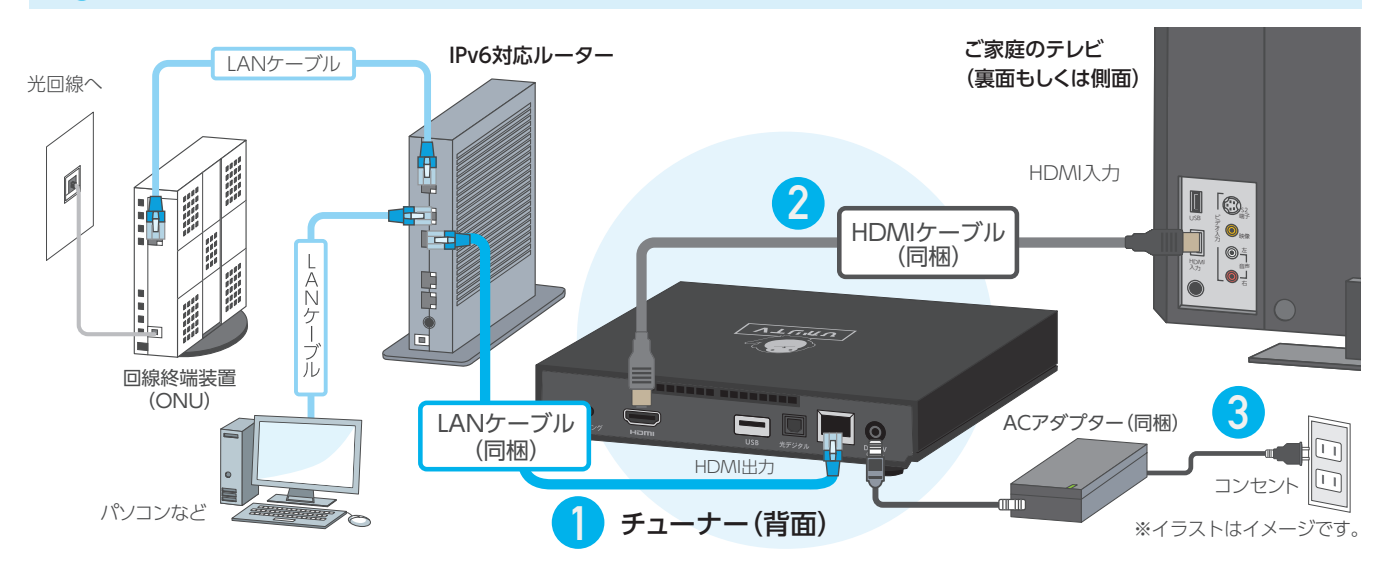

## **ルーターにLANポートの空きがない場合**

ルーターとチューナーのLANポートを同梱のLANケーブルで接続します。 **1** 2 テレビとチューナーを同梱のHDMIケーブルで接続します。※ヶーブルはHDMI端子へ <mark>3</mark> 同梱のチューナー用ACアダプターとチューナーを接続します。

ハブ(100Mbps以上対応)を用意し接続してください。ハブは別売です。ハブの説明書をご確認のうえ、接続してください。

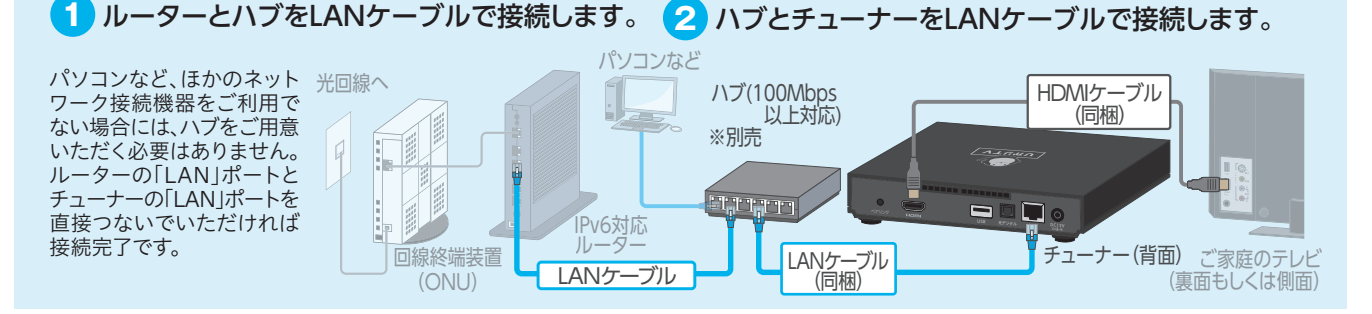

**回線接続装置(ONU)にルーター機能がある場合** ひかり電話ルーターとチューナーを HDMIケーブル LANケーブルで接続します。 (同梱) ひかり電話をご利用の場合は、NTTの機器 ー・・・。<br>にルーター機能が搭載されています。その 光回線へ 場合はIPV6ルーターは不要です。「ひかり 電話ルーター」もしくは「ひかり電話対応  $\blacksquare$ ホームゲートウェイ」から直接チューナー に接続してください。 チューナー(背面) ひかり電話ルーター LANケーブル (同梱) ご家庭のテレビ (ONU一体型)(IPv6対応) (裏面もしくは側面)

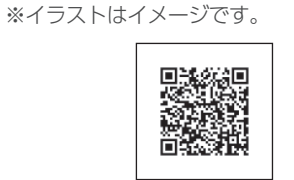

# 接続しよう 2 初期設定をする

04

## チューナーの電源をONにし、初期設定のためにリモコンの認証を行います。

テレビの電源をONにし、テレビ本体やテレビリモコンの入力にします。 (切換方法については、テレビの説明書をご参照ください)

チューナーの主電源が入り、自動的にソフトウェア(チューナーを動作させる内蔵プログラム)の更新確認が 行われ、必要がある場合には更新作業が行われます。更新完了画面が表示されるまで、コード類を抜かない でください。

## **初回接続時は、ソフトウェアの更新に約10分~15分かかります。**

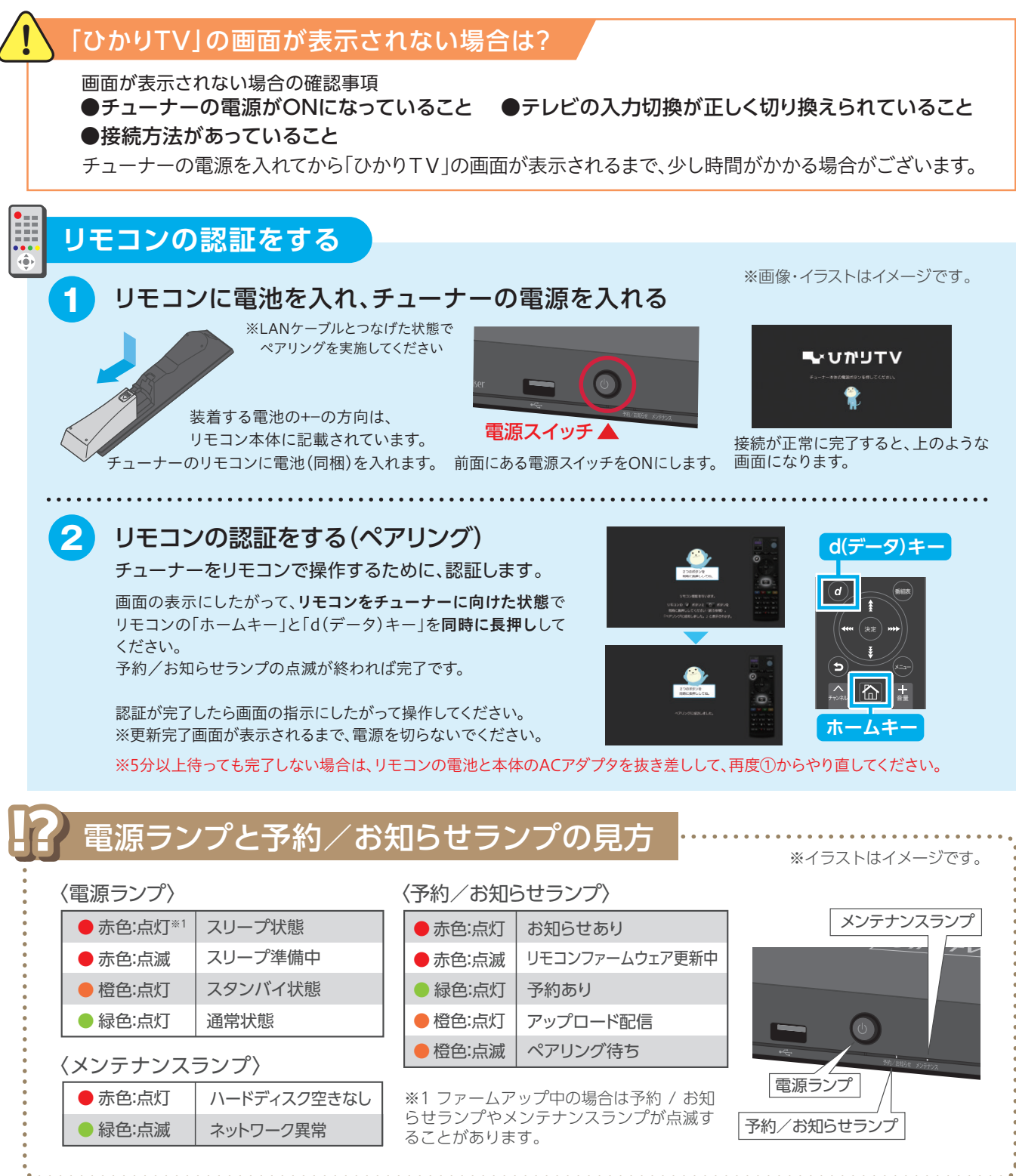

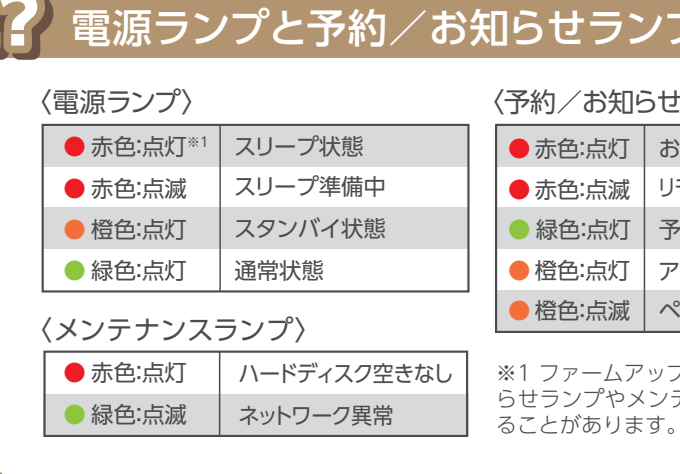

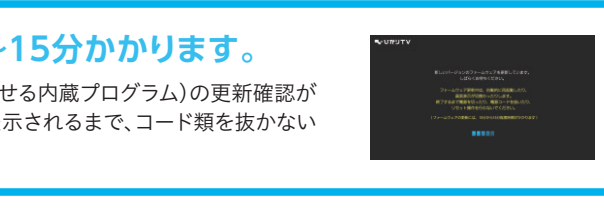

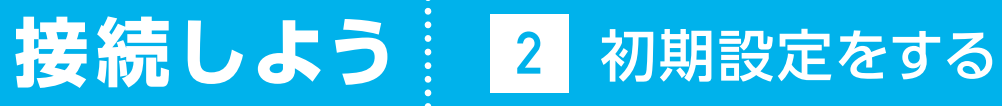

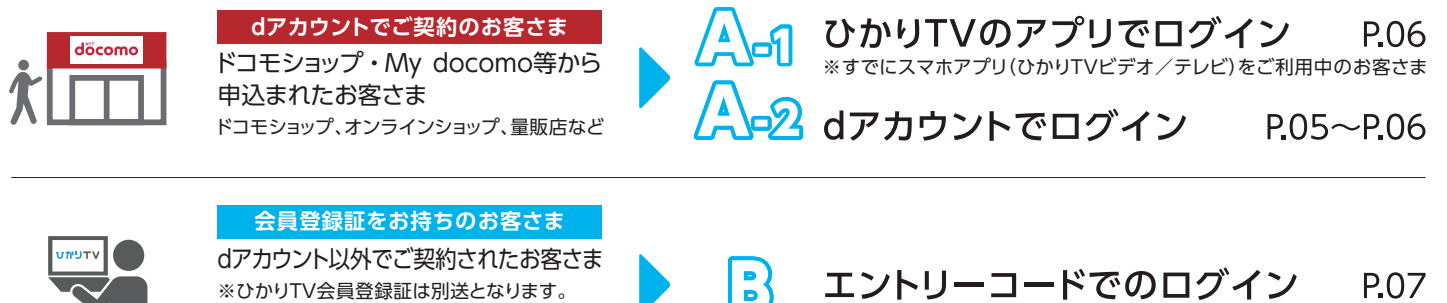

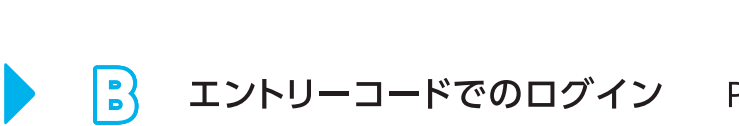

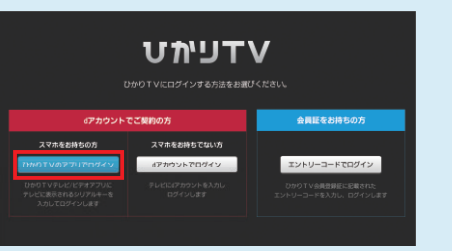

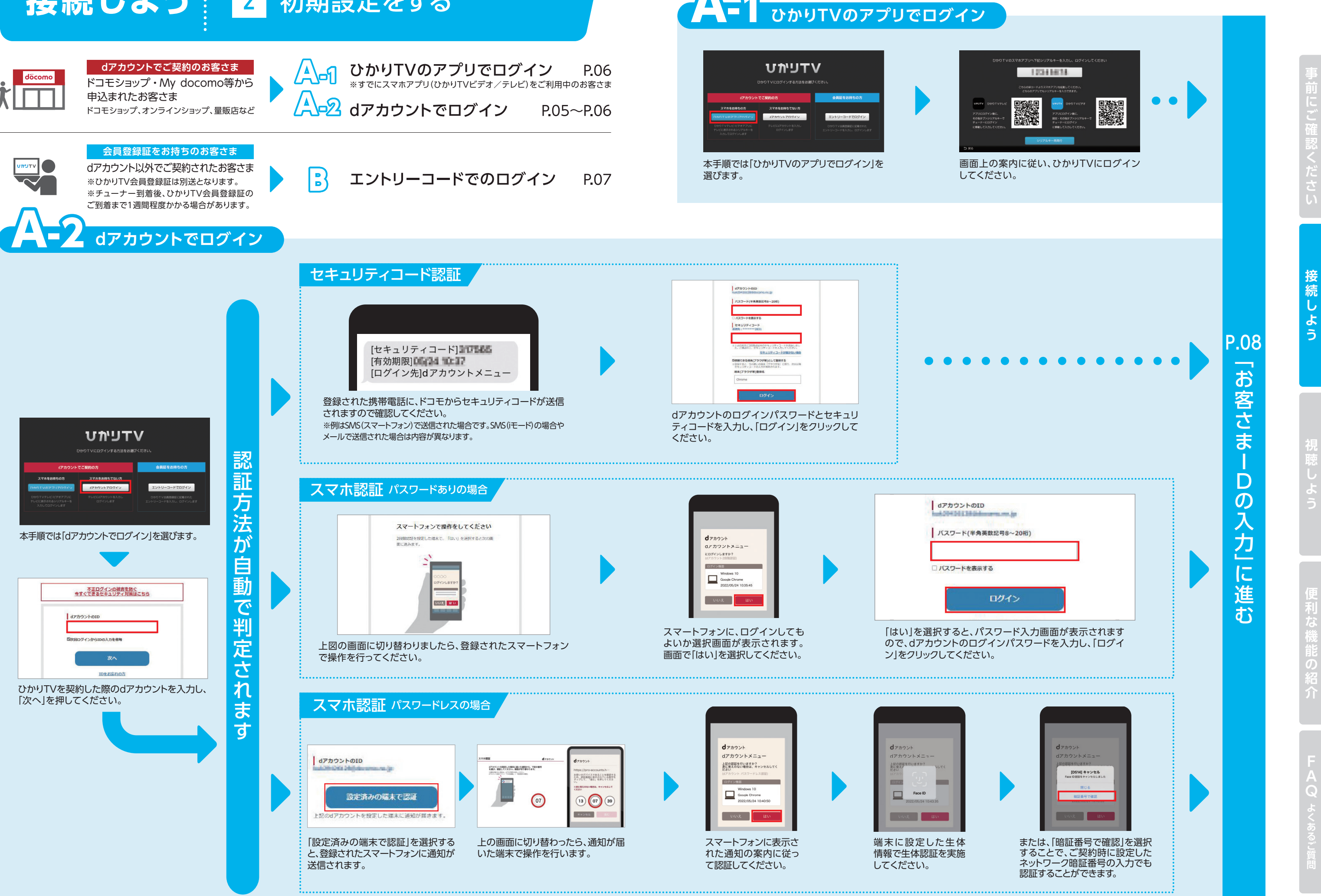

## **エントリーコードでのログイン(dアカウント以外でご契約されたお客さま)**

リモコンでひかりTVの利用を開始するための情報を入力します。

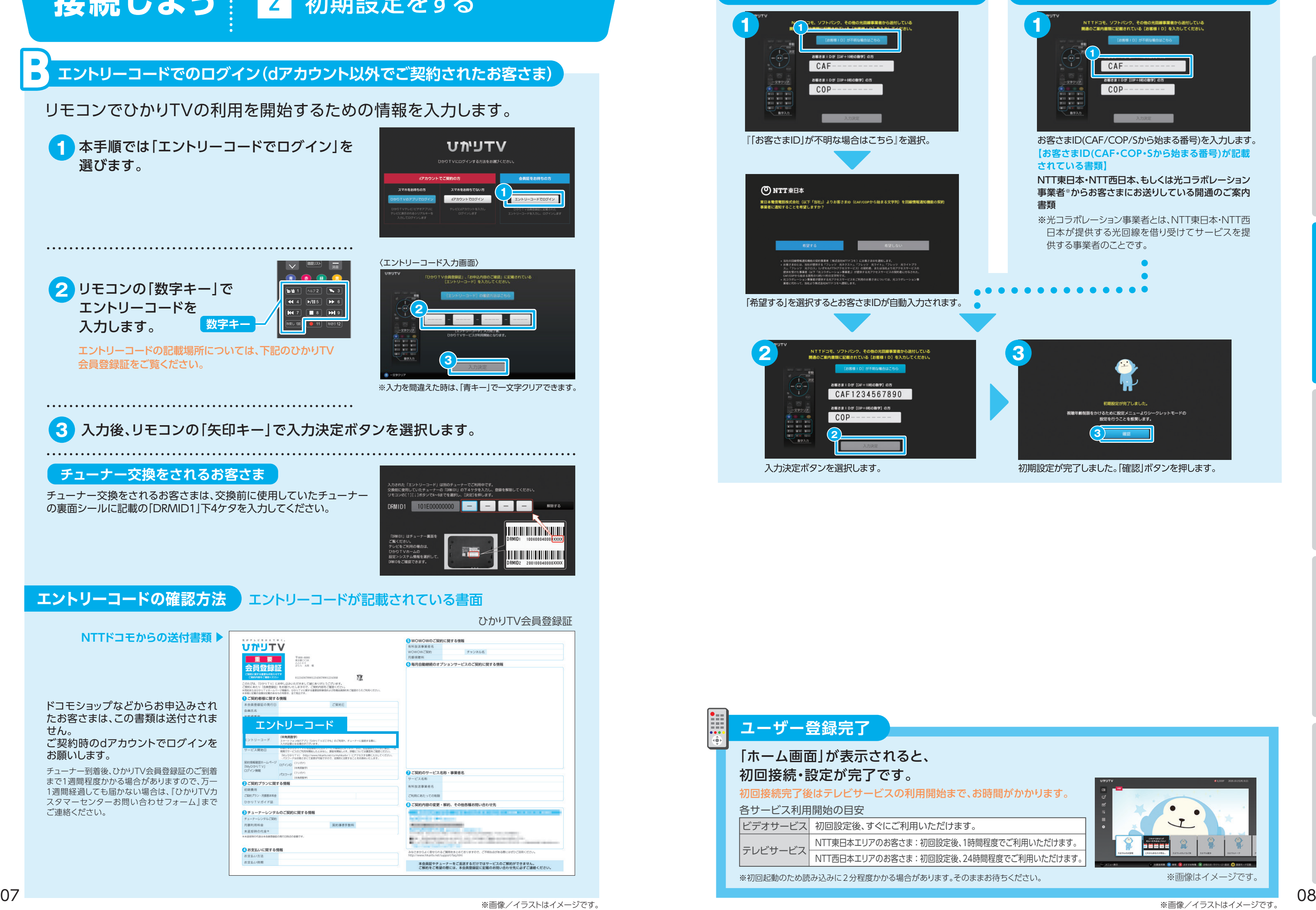

B

## お客さまIDの自動設定 お客さまIDの手動設定

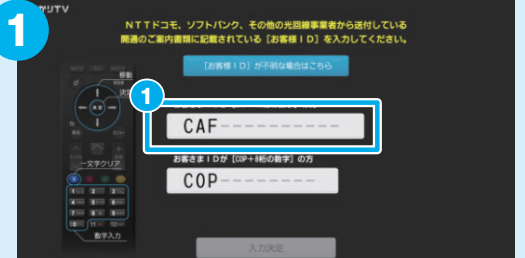

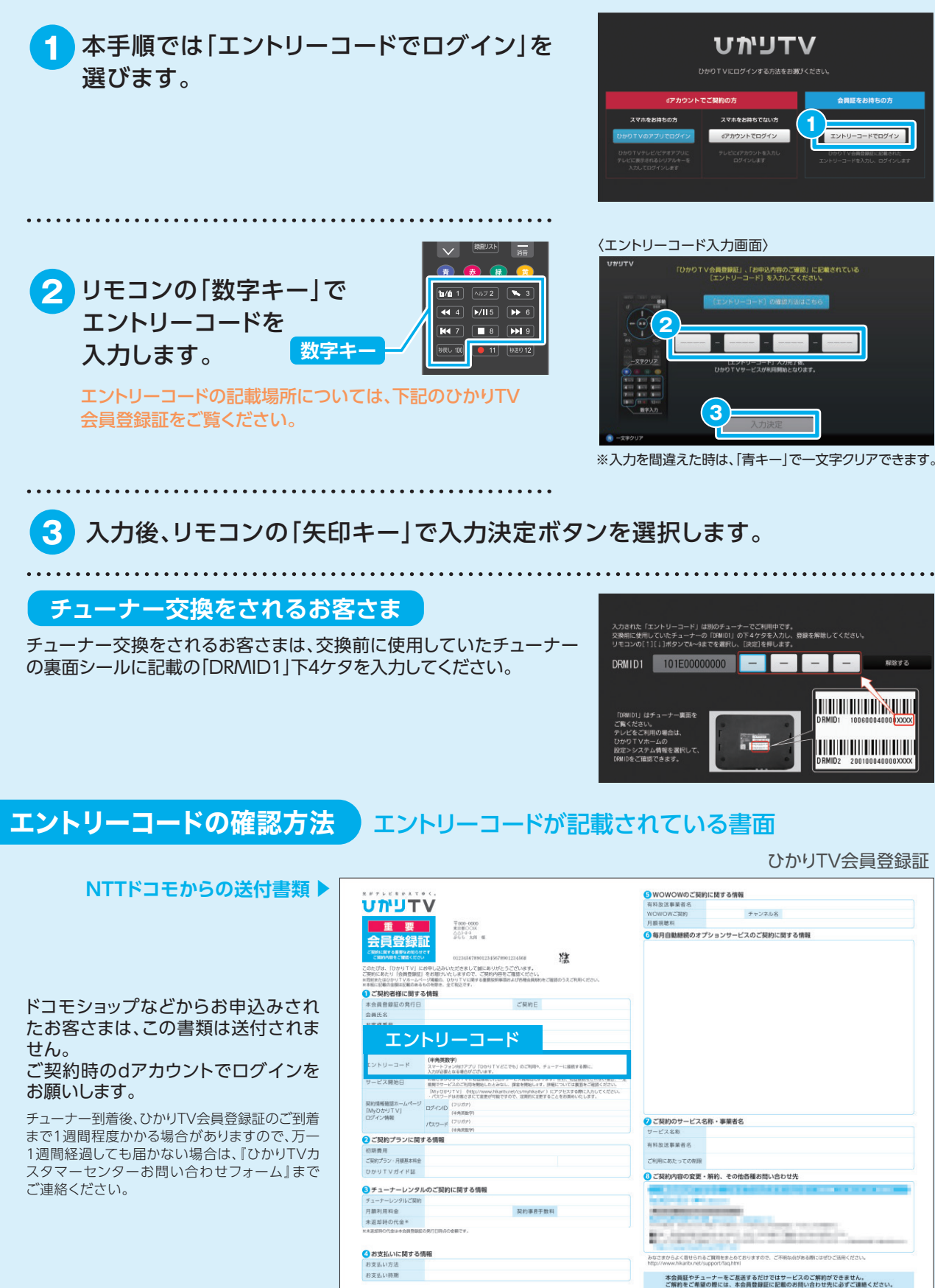

# **接続しよう <sup>2</sup>** 初期設定をする

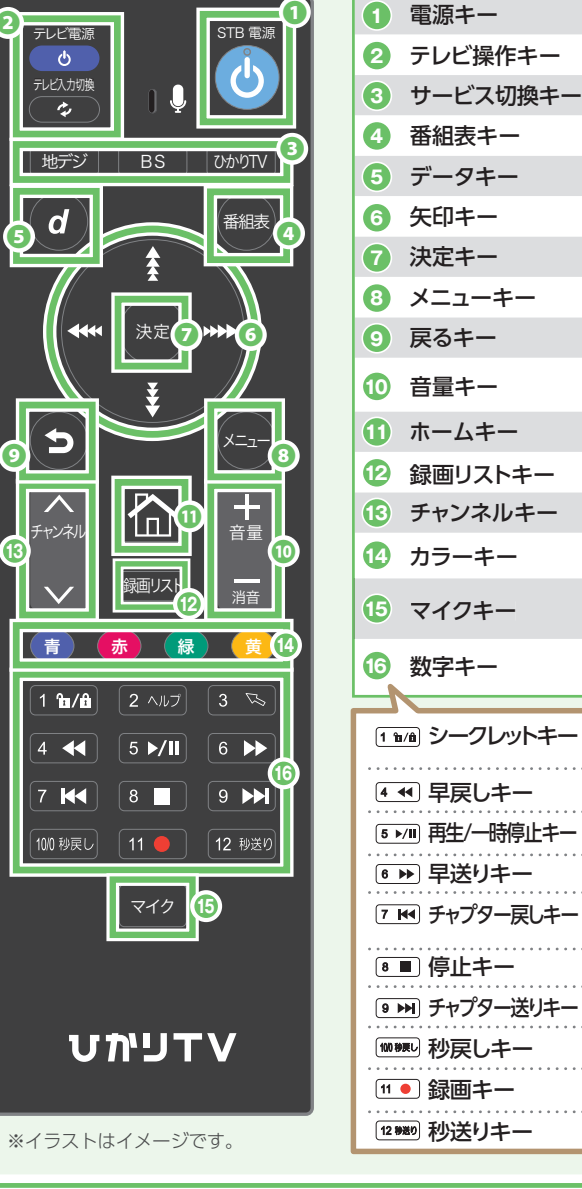

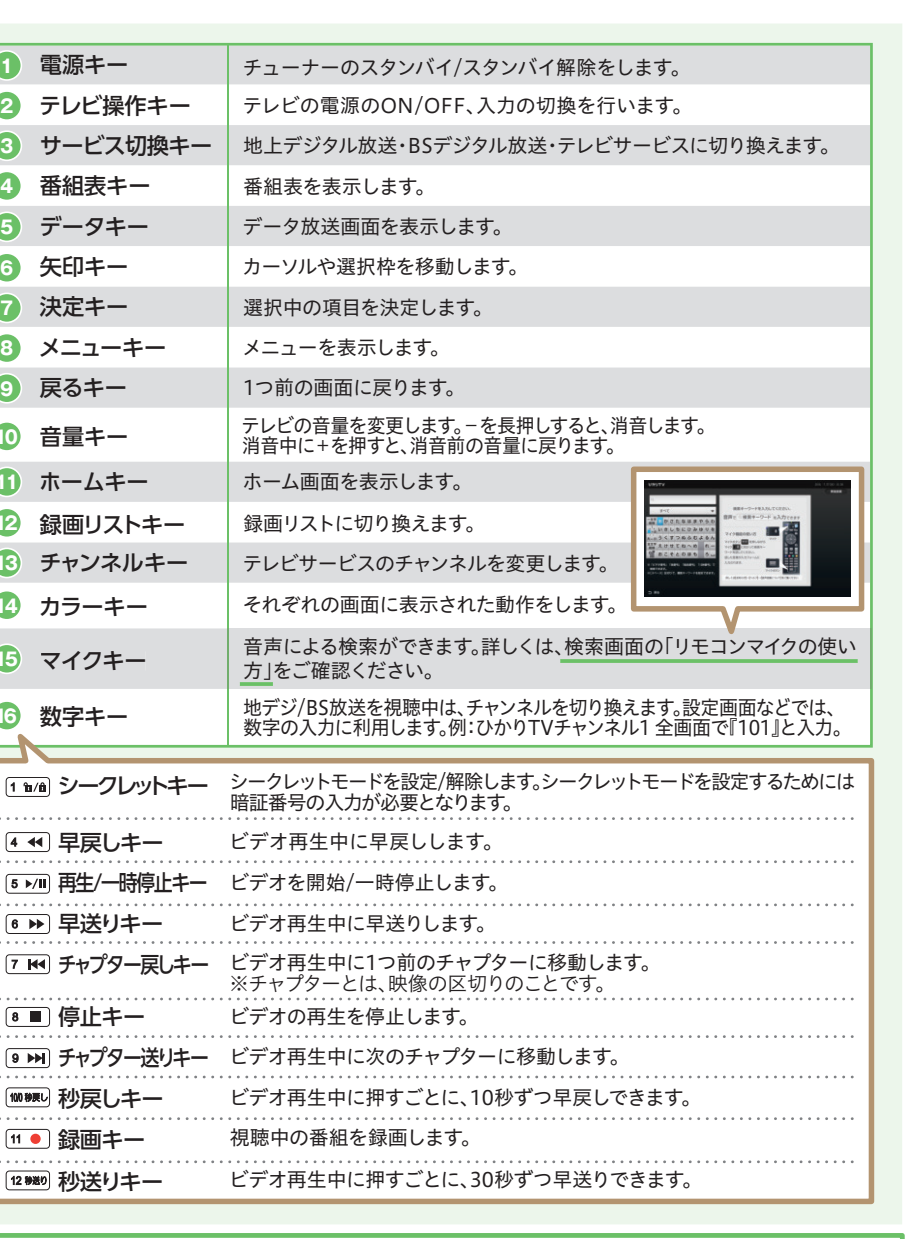

●チューナーを再起動してください。 ●チューナー本体背面にある「ペアリングボタン」を押し、リモコンの「ホームキー」と「d(データ キー)」を同時に、予約/お知らせランプの点滅が終わるまで長押ししてください(再ペアリング)。 ●電池を入れ替えてください。

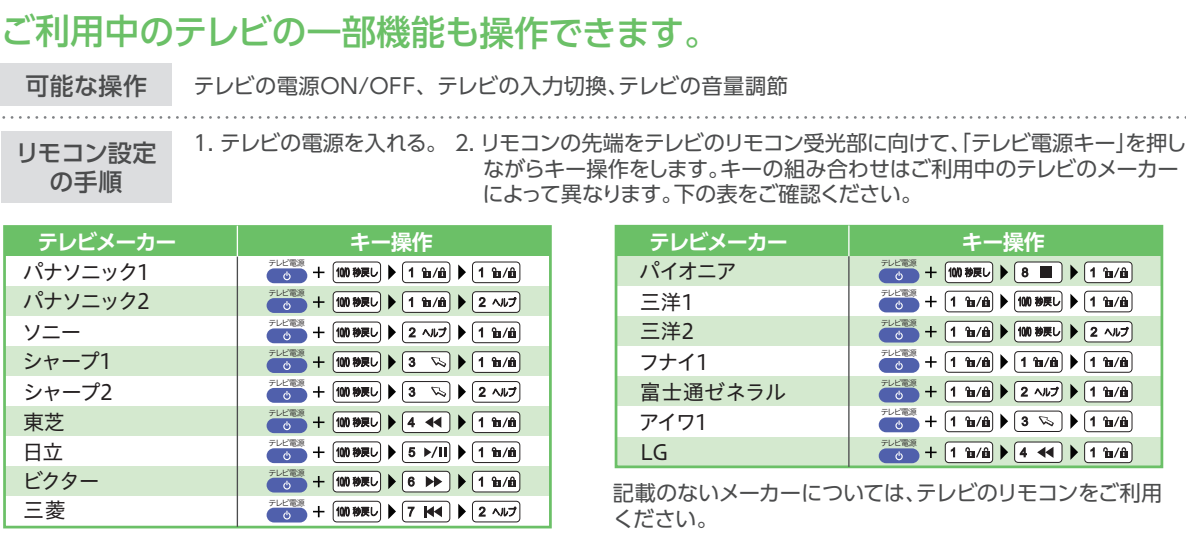

**❷**

**13**

## リモコンが反応しなくなったら

### 最新情報にするには?

チューナーを再起動することによって、画面に表示される情報を最新のものに更新できます。再起動の方法はひかりTVの画面から「ホーム」→「設定」→ 「管理設定※」→「再起動」を選択してください。※「管理設定」の操作はシークレットモードをオン( )にする必要がございます。詳しくはP15をご確認ください。

便利な機能 ※地上/BSデジタル放送の視聴時はチャンネル番号に対応するボタンを押すのみでチャンネルが変わります。 番組視聴中(全画面表示)にリモコンでチャンネル番号(3桁)を入力すると該当チャンネルに一発ジャンプ!

### アイコン

ホーム画面には特集、テレビ、ビデオなど各 サービスのアイコンが並んでいます。リモコ ンの「矢印キー上下」でご利用になりたいサ ービスを選択できます。選択した状態(アイ コンが青)でリモコンの「決定キー」を押す と、各サービスの詳細画面に遷移し、特集 や番組を選択できます。ホーム画面に戻り たい時は、リモコンの「ホームキー」(または 「ひかりTVホームキー」)を押してください。

dポイント

ログイン方法によりdポイントが表示される場合がありま

す。

## リモコンの「矢印キー」の左右でパネルの 選択ができます。

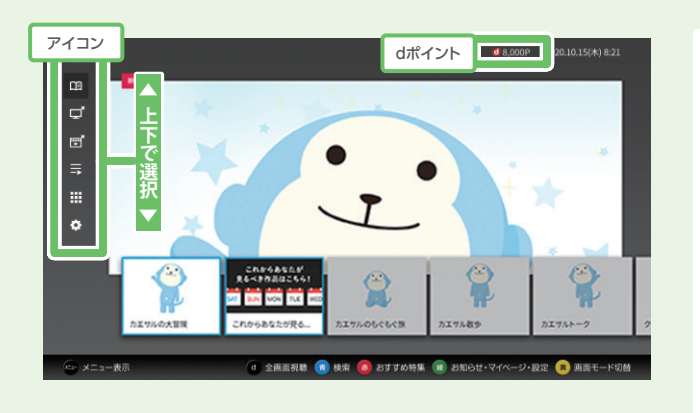

番組表

決定

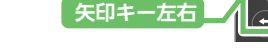

※画像・イラストはイメージです。

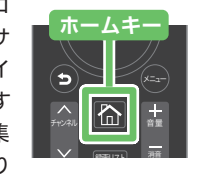

# **視聴しよう 1 ホーム画面 インター・マーク 視聴しよう 2 リモコンの使い方**

## ホーム画面は、番組表、テレビ、ビデオ、録画・マイリストなど、 さまざまな機能にアクセスできるメニューです。

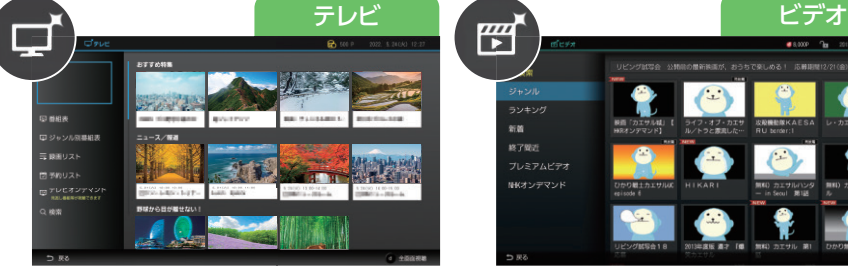

特集やキャンペーンが掲載されています。

番組が表示されます。

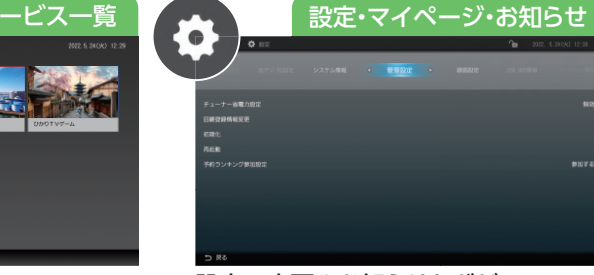

設定の変更やお知らせなどが 確認できます。

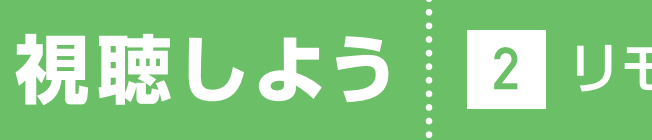

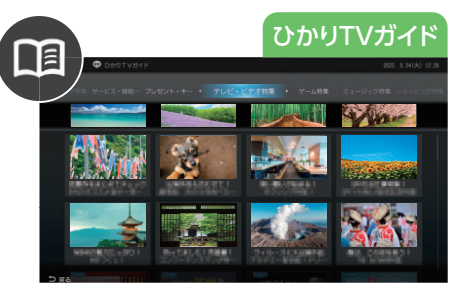

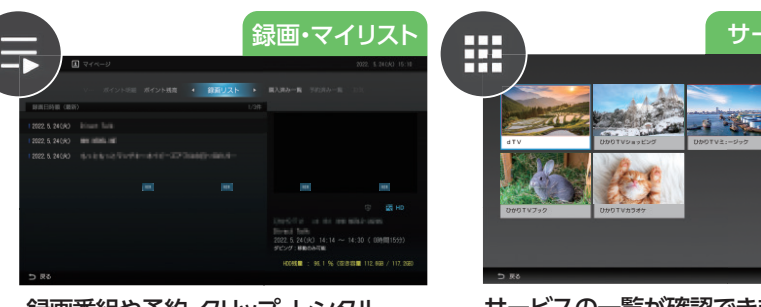

録画番組や予約、クリップ、レンタル、 ビデオパックなどを選択します。

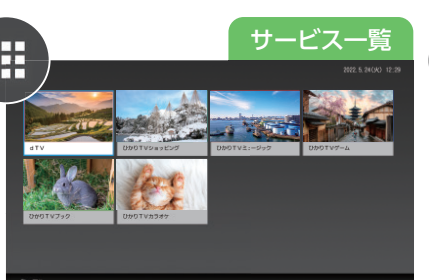

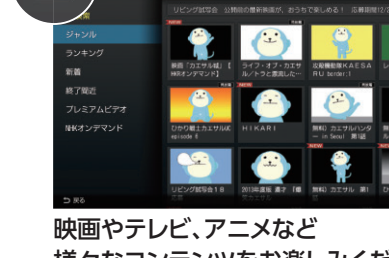

様々なコンテンツをお楽しみください。

サービスの一覧が確認できます。

09 10 ※画像/イラストはイメージです。 ※画像/イラストはイメージです。

# **視聴しよう 3** テレビサービスを視聴する | 視聴しよう | イビデオサービスを視聴する

ひかりTVのテレビサービスでは、80ch以上のチャンネルが楽しめます。

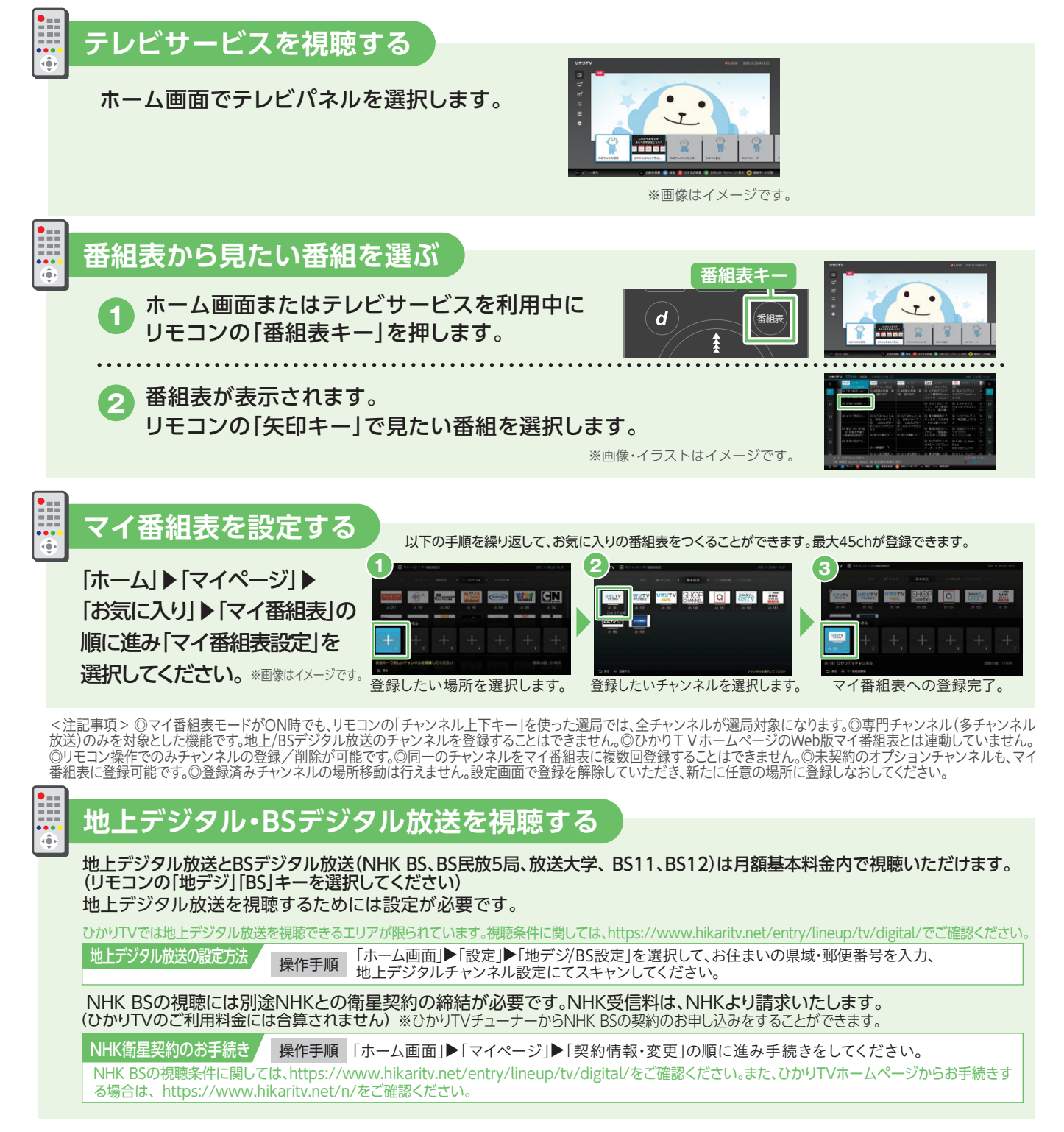

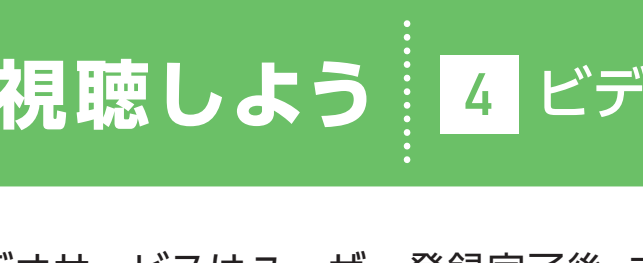

●追加料金が必要なサービスについては、必ず レンタル、購入を確認する画面が表示されます。 ●レンタル、購入すると課金され、サービスを 利用できるようになります。●追加料金がかか るサービスを利用するために必要な暗証番号 の設定方法についてはP17をご確認ください。 ●月額課金で自動継続のサービスの利用を終了 するには、お客さま自身で各サービス・チャンネ ルごとに解約手続きが必要です。●購入ビデオ は視聴期間無期限です。いつまでもお気に入り の作品をお楽しみいただけます。※作品権利元 の都合等により提供を終了する可能性がありま す。

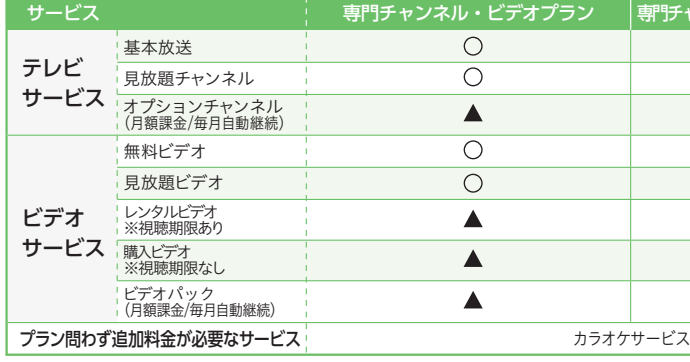

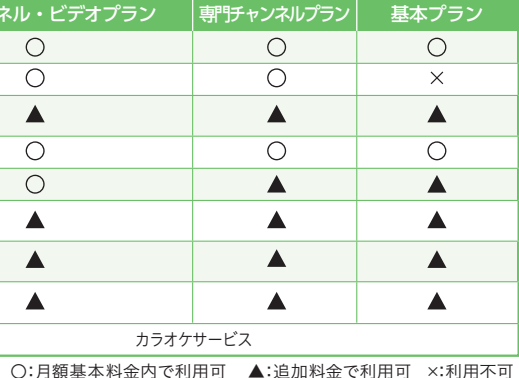

選択した作品と関連性の高い、オススメの作品を紹介しています。

# ビデオサービスはユーザー登録完了後、すぐに利用できます。

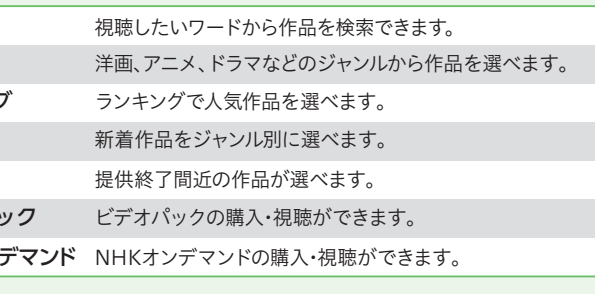

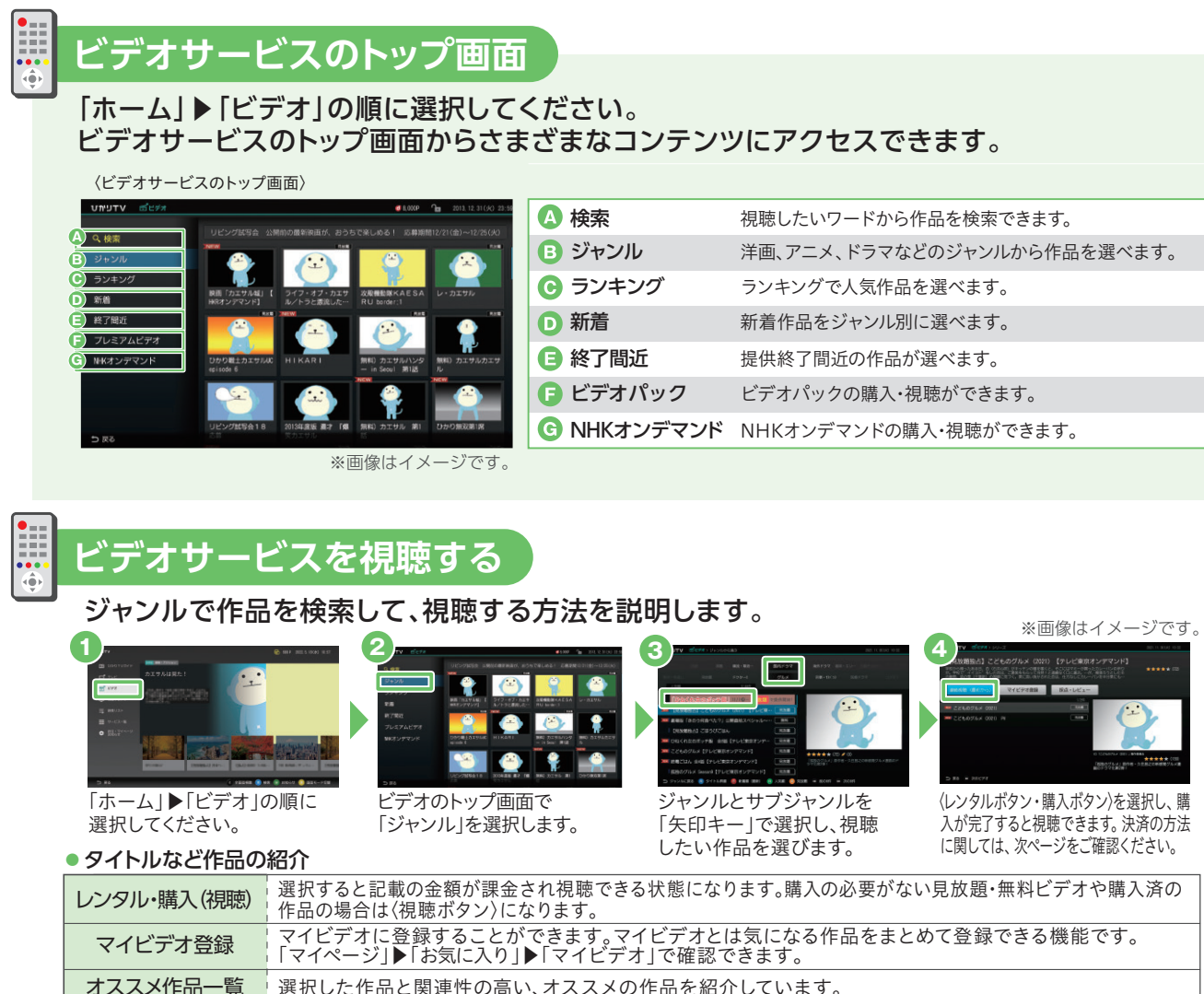

## **P.05でA-1またはA-2を選ばれたお客さま**

## **P.05でBを選ばれたお客さま**

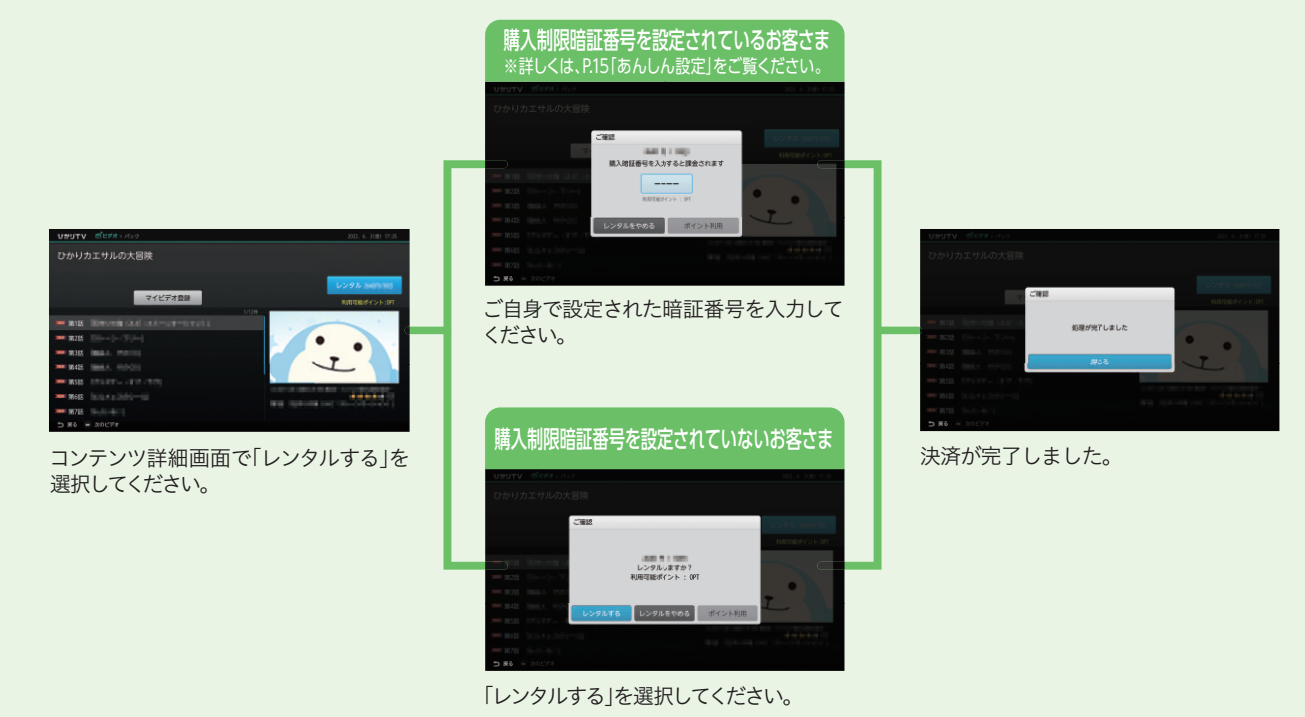

# 便利な機能の紹介 | 1 録画の準備·

画面上の案内に従い、手続きを完了させてください。※利用規約・注意事項をご確認の上、ご契約ください。

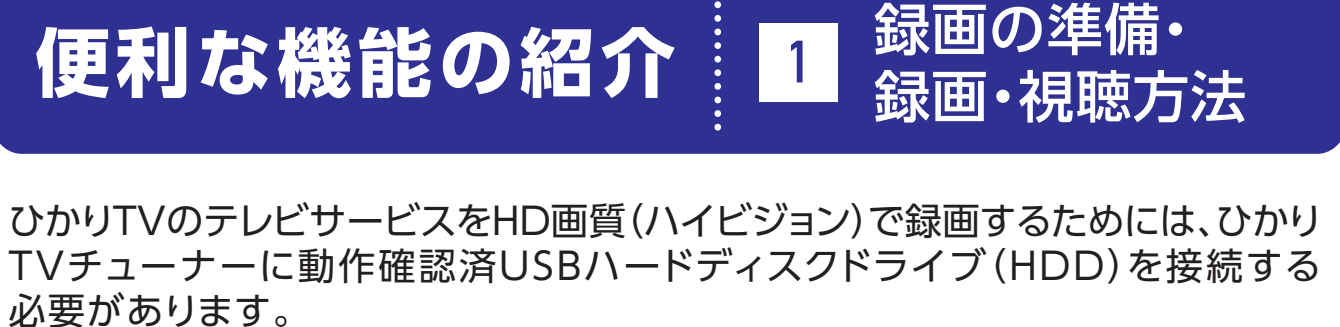

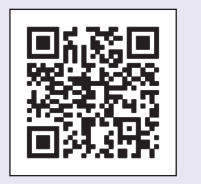

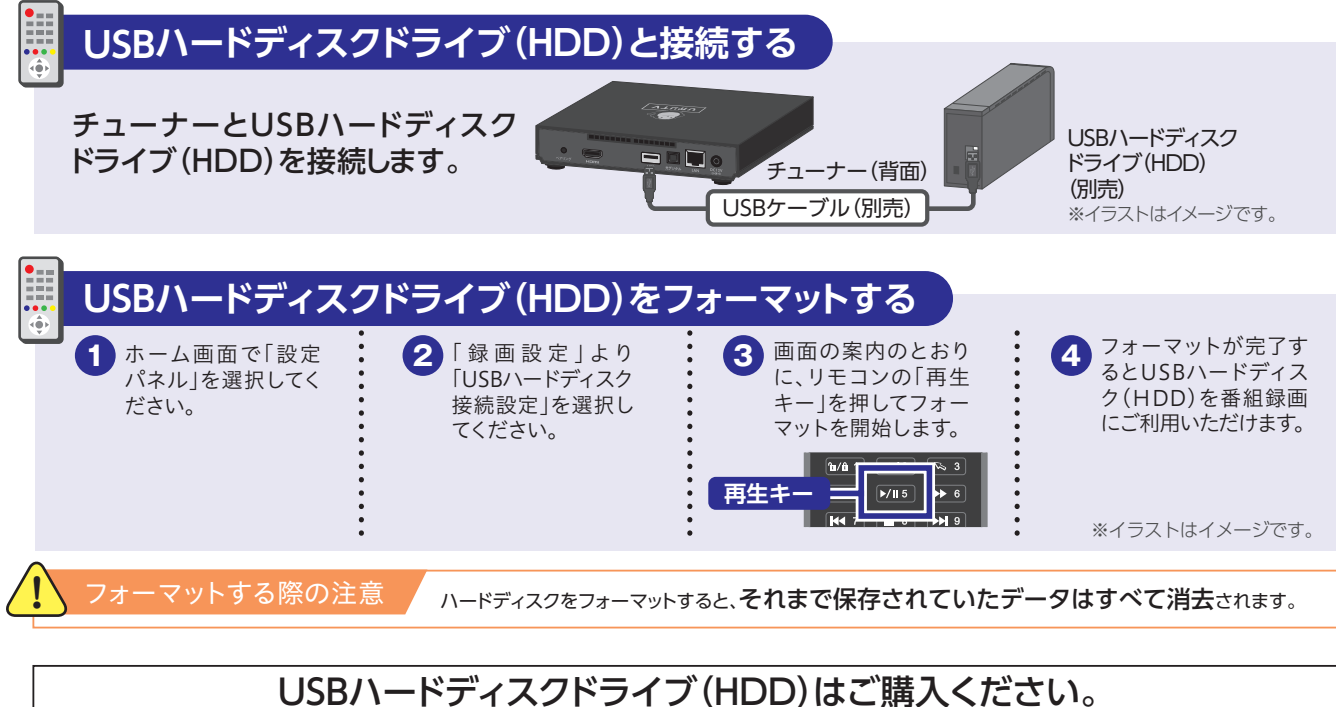

TVチューナーに動作確認済USBハードディスクドライブ(HDD)を接続する 必要があります。

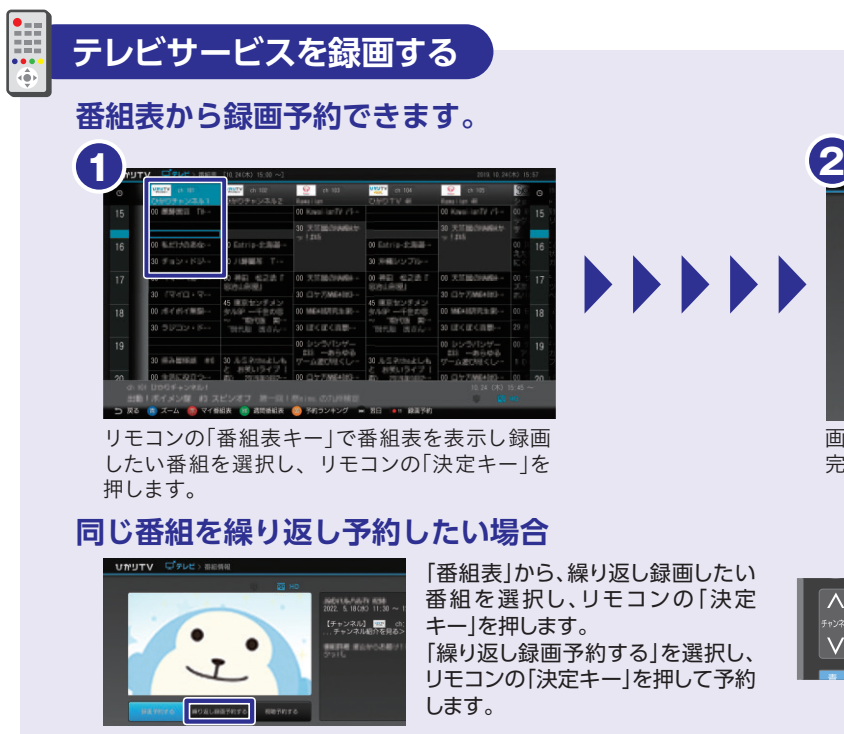

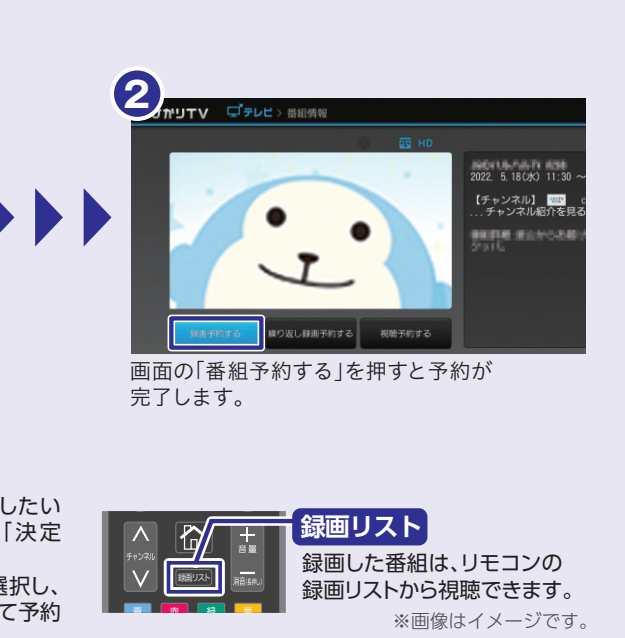

コンテンツ詳細画面で「レンタル」を押してください。 アンチング 決済内容・方法を確認し、再度「レンタルする」を押してください。 ※dポイントをご利用の場合は、本画面でdポイントを選択し、ご 利用ポイントをご入力ください。

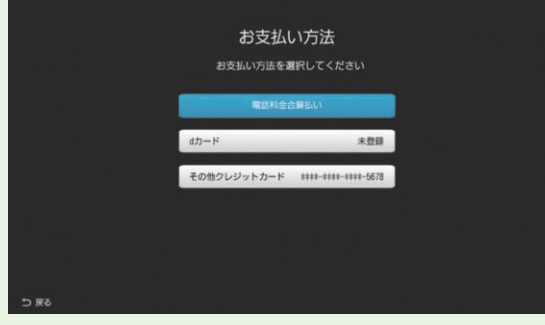

### HDDご購入

USBハードディスクドライブ(HDD)は動作確認済機種をご利用ください。 動作確認済機種はひかりTVホームページで確認できます。

https://www.hikaritv.net/user/recording/function/

ご希望の決済方法を選択し、手続きを完了させてください。 ※利用規約・注意事項をご確認の上、ご契約ください。

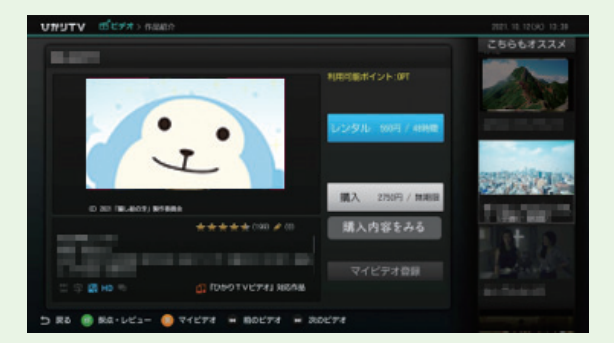

### ● お支払い方法の種類

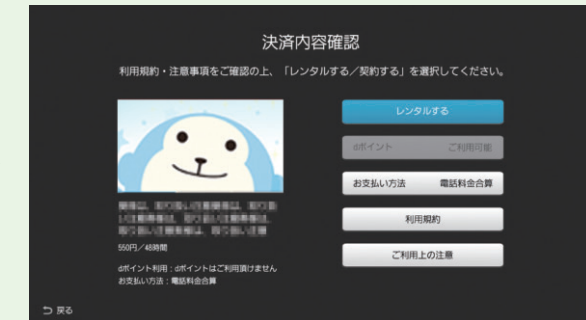

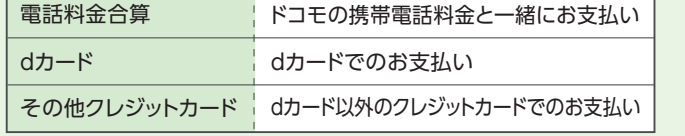

**F**

**Q よくあるご質問** 

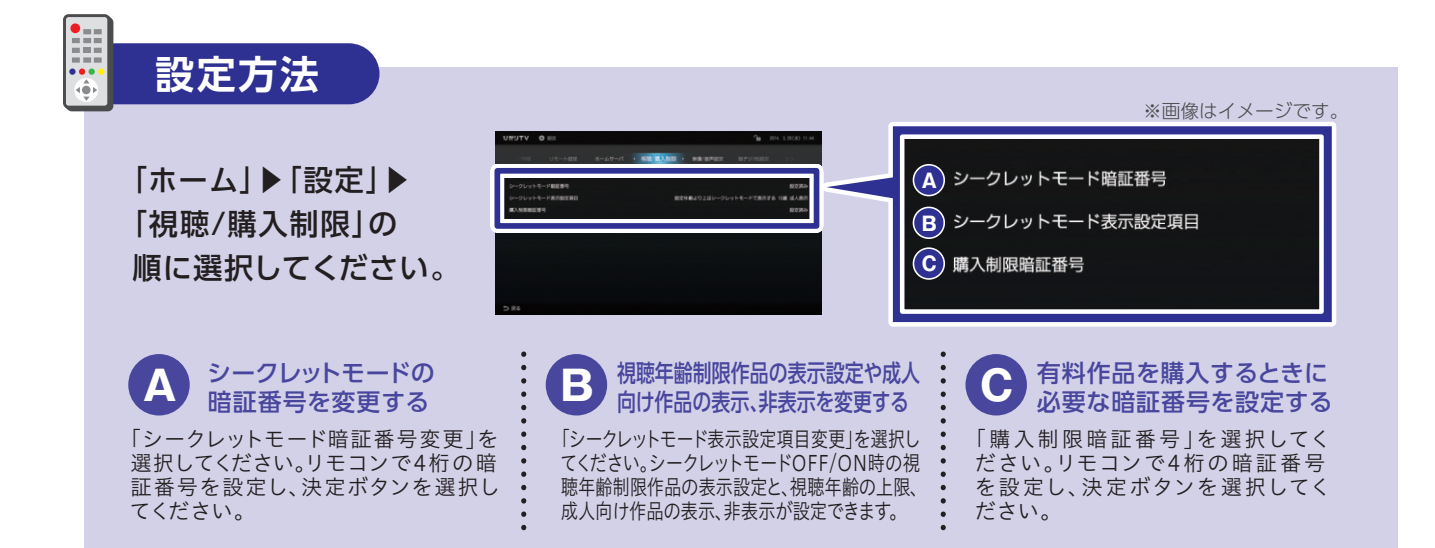

視聴年齢の上限を設定することで対象外の作品を非表示にできます。成人向け作品などのブロックに活用できます。視聴年齢の上限設定を変更 するための暗証番号も設定できるので安心です。非表示にした作品はシークレットモードをON( fu)にすることで表示できます(暗証番号が必要)。 ●チューナーお届け時の設定年齢は15歳です。

有料作品の購入や視聴年齢制限作品の表示を、暗証番号によって制限できます。 サービスの利用開始後は、お早めの設定をおすすめいたします。

## **成人向けチャンネル・成人ビデオを契約する**

内 容 | 有料コンテンツを購入する際に「4桁の暗証番号」の | 初期設定 | 設定なし ▶ <mark>変更をおすすめいたします。</mark><br>| 入力が必要となります。 | ^ ☆ うえん | ※購入制限暗証番号(任意の数字4桁)を設定することで購入制限 入力が必要となります。

# **便利な機能の紹介 <sup>2</sup>** あんしん設定

## **視聴年齢制限と購入制限を設定する**

### **視聴年齢制限(シークレットモード)**

# マイページでは契約情報の確認や変更、オプションサービスの購入履歴の確認ができます。 (マイページへは「ホーム」▶「マイページ」の順に進んでください。) **契約情報を確認する** 「契約情報・変更」の画面を選択すると契約番号と 契約プランが確認できます。 **オプションチャンネル・ビデオパックを解約する** オプションチャンネル・ビデオパックの解約は「契約情報・変更」画面で行い ます。 解約するときはシークレットモードをON(m)にする必要があります。 「契約情報・変更」画面で「オプション解約」を選択し、解約したいオプションチャン ネル・ビデオパックを選びます。 **!** 解約についての注意事項 初月無料で利用開始ができるオプションチャンネル・ビデオパックの申込月の解約はできません。 またひかりTVの解約もできません。解約月は1ヶ月分の視聴料金がかかります。 **WOWOW・NHKBS関連のご契約情報を変更する 登録・契約情報の変更は「契約情報・変更」画面で行います。** 該当の項目を選択すると、情報の入力画面に遷移します。画面上の案内に 従ってお客さま情報を変更してください。 NHK設置確認·契約案内メッセージ消去のお申し込み たなか たろう -<br>ご住所(都道府県) 住所 (市区町本 『住所 (町名・番地など

●PG-12の作品は12歳未満(小学生以下)のお客さまの視聴にあたっては、保護者の助言・指導が必要です。

●成人向けチャンネル・成人ビデオのご契約にあたっては、別途お手続きが必要となります。詳細は、本ページの「成人向けチャンネルを契約する」をご覧ください。

### **購入制限**

●チューナーお届け時は暗証番号が設定されておりません。

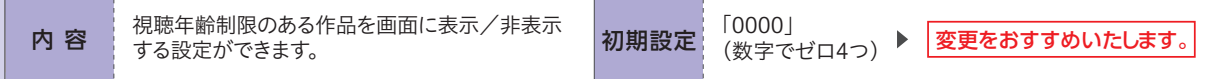

※購入制限暗証番号(任意の数字4桁)を設定することで購入制限がかかります。

※設定した暗証番号を忘れた場合は「ひかりTV カスタマーセンター」までお問い合わせください(暗証番号の設定後はメモなどに お控えになり、忘れることのないよう管理をお願いいたします)。

有料の作品を購入するときの暗証番号を設定できます。「知らない間にたくさんの作品が購入されていた」などのトラブルの防止に 便利です。

成人向けチャンネル・成人ビデオ(最低視聴年 齢制限サービス)の契約を希望される場合は、 運転免許証等の年齢を証明する書類の画像を ご提出いただき、18歳以上であることを確認 させていただく必要があります。 お手続きは、成人向けチャンネル・成人ビデオ 視聴時に表示される右記の画面より行うことが できます。

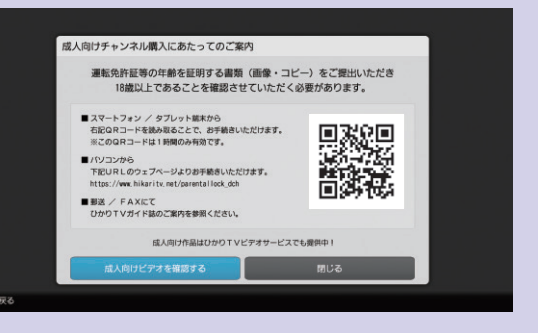

# **便利な機能の紹介** マイページ・ その他サービス **<sup>3</sup>**

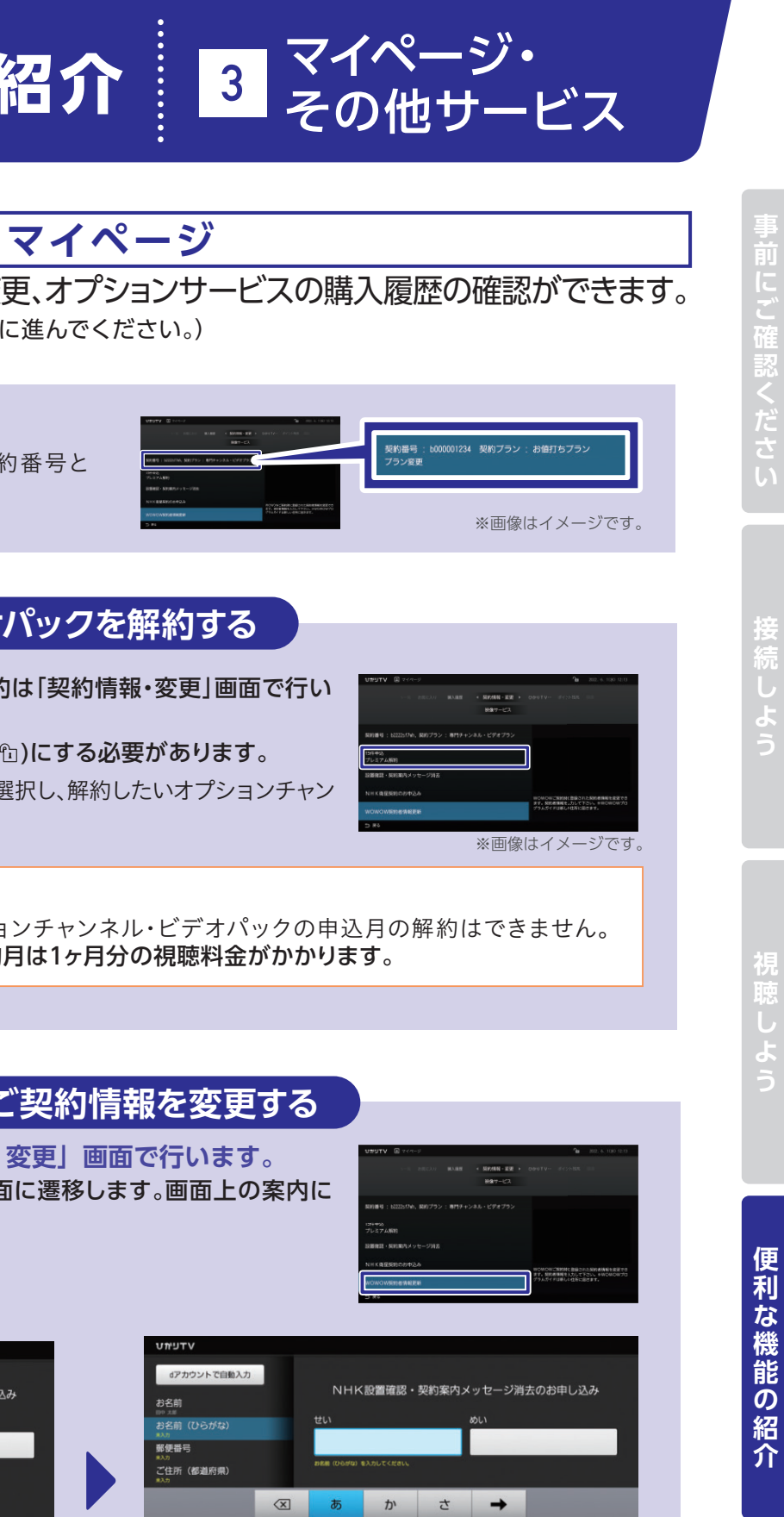

あ→a た な は ← 記号 ま や ら スペース ◎ 大→小 わ 、。?! →

なお、初期設定のご案内が開始された場合は、初期設定を行ってく

キーパッドが表示されない場合、チューナーのファームウェア更新

記載されている【チューナーの再起動方法】を実施 し、ファームウェアの更新を行ってください。 にしたら再度本誌P.4から設定を行ってください。

に正しく接続できていない可能性があります。 定の際には、インターネット接続設定がされている ルーターの配下にチューナーを設置する必要があります。 参照の上、正しく接続して設定を行ってください。 プロバイダより提供された設定が正しく完了してい るかご確認ください。

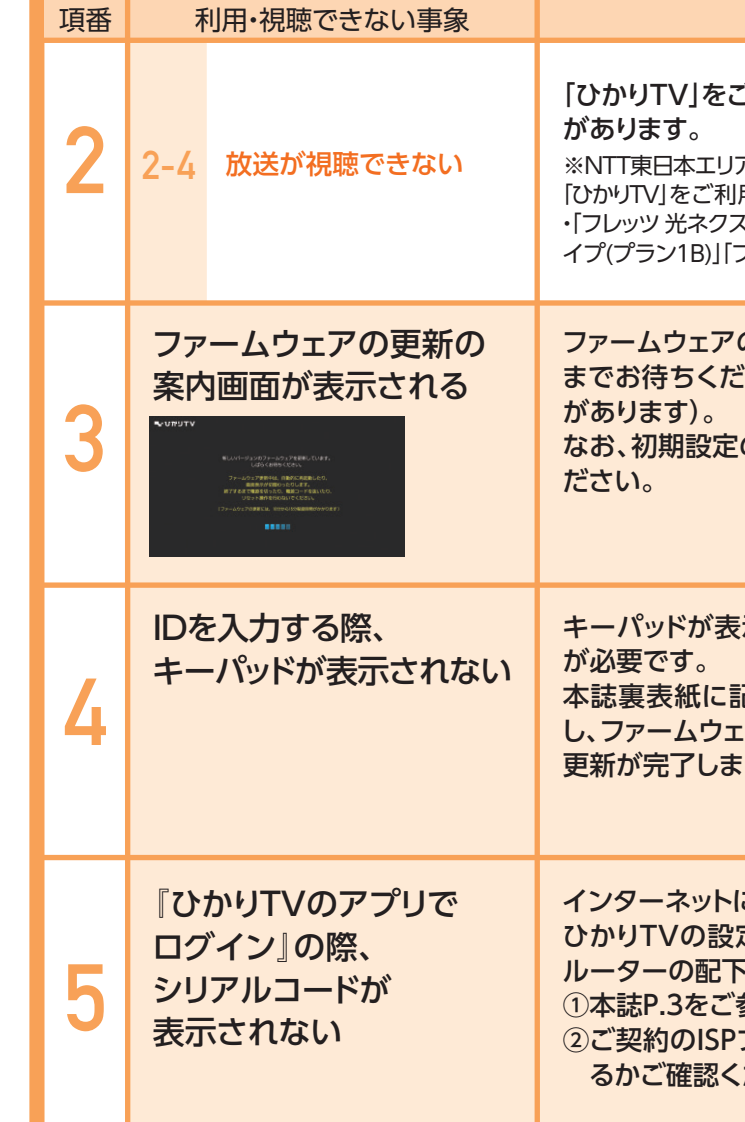

## dアカウントがご不明な場合

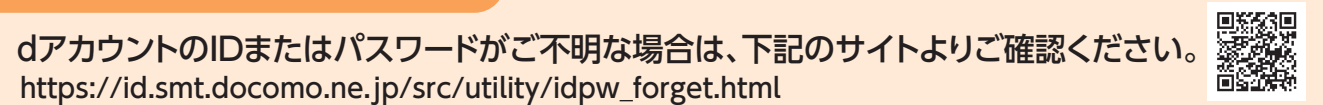

https://id.smt.docomo.ne.jp/src/utility/idpw\_forget.html

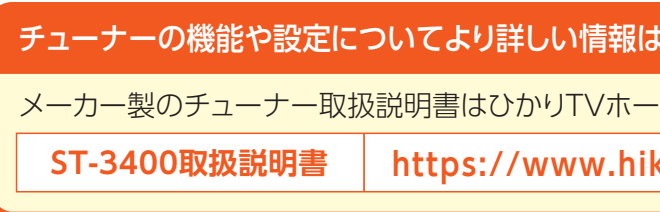

# あるご質問

確認項目・対応方法

ご利用いただけない光回線プランをご契約の可能性

アのマンションにお住まいの一部のお客さまにおいて、以下では 用いただくことはできません。 スト マンションタイプ(ミニB)」「フレッツ 光ネクスト マンションタ フレッツ 光ネクスト マンションタイプ(プラン2B)」等

の更新の画面が表示されましたら、更新が完了する ミさい(バージョンによっては更新を複数回行う必要

# FAQ よくあるご質問

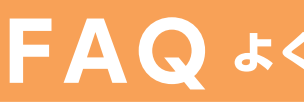

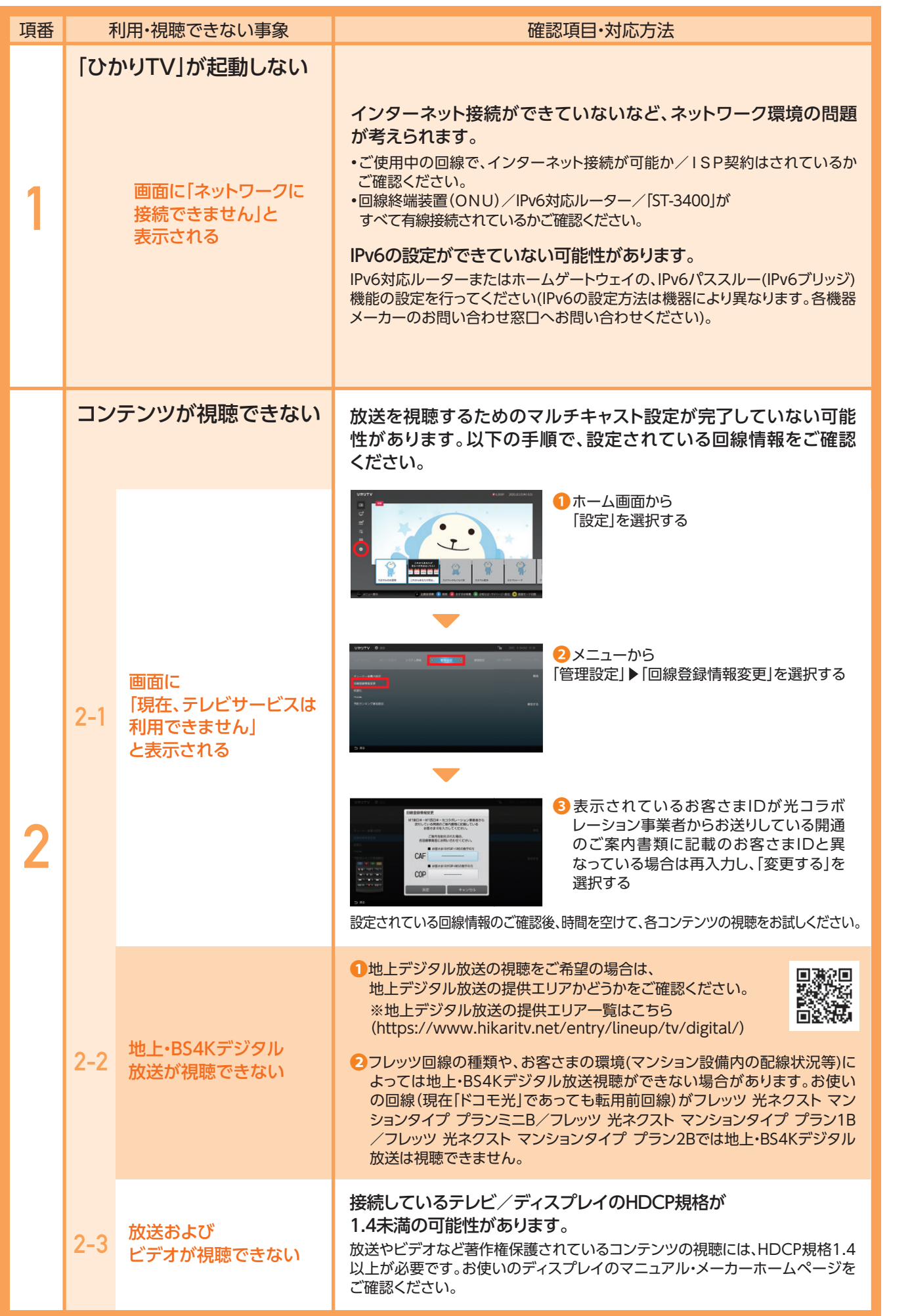

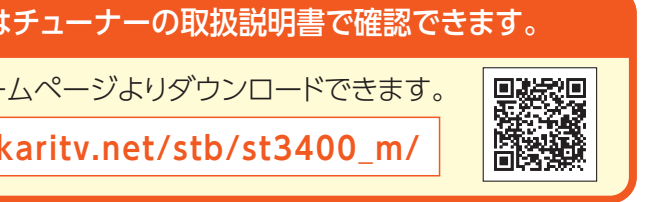

**F A**

**Q** よくあるご質問

よくあるご